# Add / update / delete servers through ezeelogin API

257 Manu Chacko April 8, 2025 [Productivity & Efficiency Features](https://www.ezeelogin.com/kb/category/features-functionalities/productivity-efficiency-features/10/) 6748

## **How to add/delete/update servers in GUI using API?**

**Overview:** This article guides Ezeelogin gateway users to add, update, delete or list servers in the GUI using the API. It also explains on how to view the logs for all the server actions peformed via API.

An API script is provided for automating server add/edit/delete tasks in gateway server of ezeelogin. With the help of this script, your gateway server can be integrated with any 3rd party application managing your clients/customers. Also, make sure to [enable API.](https://www.ezeelogin.com/user_manual/API1.html)

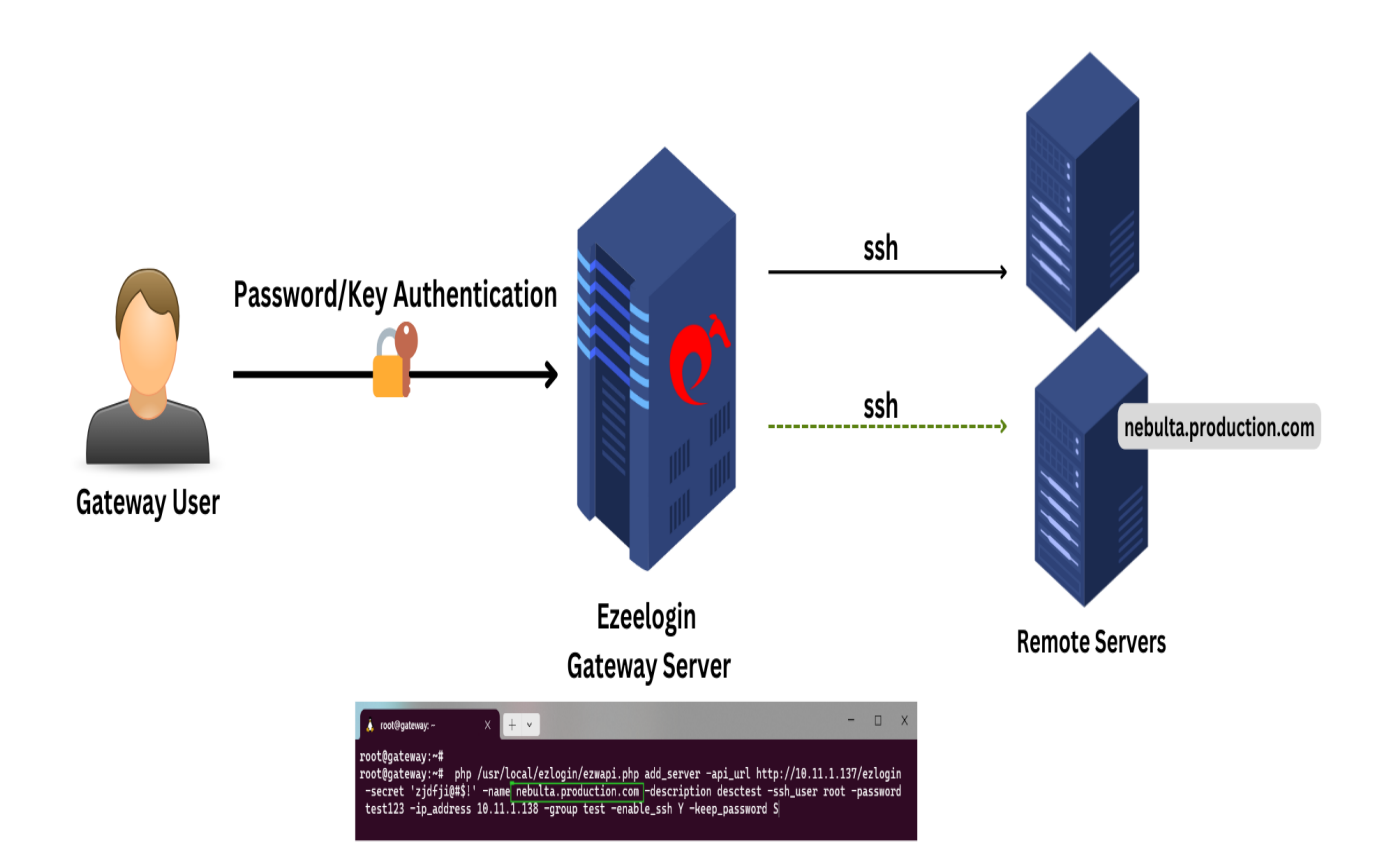

**Step 1:** Login to gateway user interface and navigate to **Settings** > **API**. Provide the **API Secret** and enable API for the API script to work.

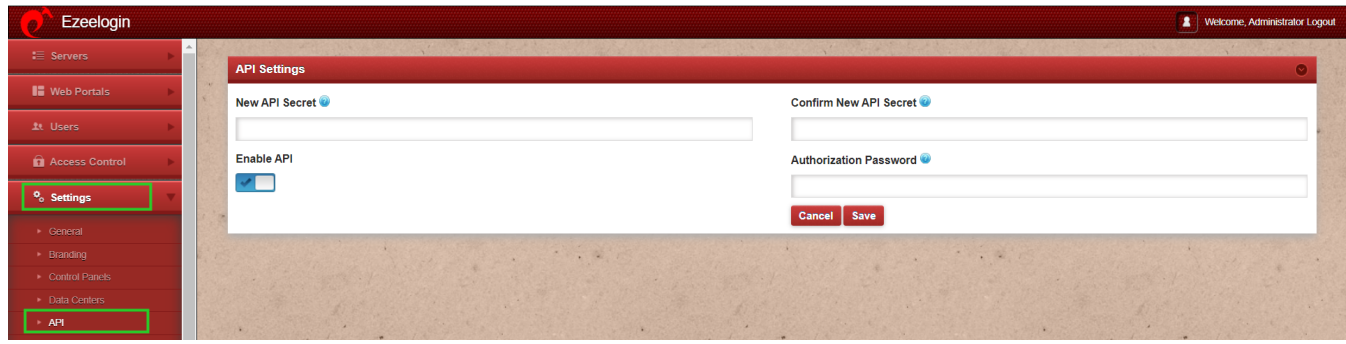

The API script can be executed as:

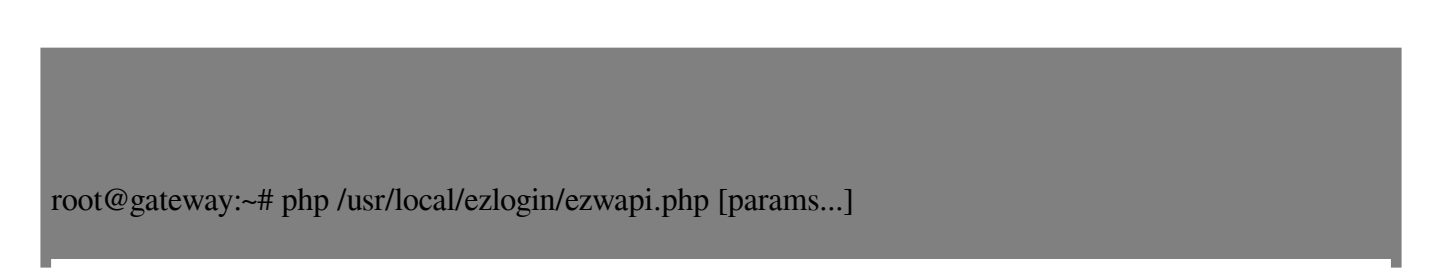

#### **For Help**

root@gateway:~# php /usr/local/ezlogin/ezwapi.php -help

Usage:

ezwapi.php -help <action> action : API action (add\_server/update\_server/remove\_server/reset\_fingerprint/add\_user\_server\_acl)

## **1. Add Server**

root@gateway:~# php /usr/local/ezlogin/ezwapi.php -help add\_server

Usage:

```
 ezwapi.php add_server -api_url <API URL> -secret <API secret> -name <hostname> -description
<description> -password <password> -ip_address <IP address> -group <group> [-ssh_port <port>]
[-ssh_user <username>] [-keep_password <Y/N/S>]
```
[-enable\_ssh <Y/N/H>] [-cp <control panel>]

-api\_url : The API URL

-secret : The API secret configured in web panel settings

-name : The server host name

-description : A description for the server

-password : The server password

-ssh\_key : The SSH private key file (optional)

-passphrase : The SSH key pass phrase (optional)

-ip\_address : The server IP address

-ssh\_port : The server SSH port (optional, use default if unspecified)

-ssh\_user : The server SSH user (optional, use default if unspecified)

-switch user : Switch to this user after login as SSH user (optional)

-switch pass : Password for switch user (optional)

 -switch\_sudo : Y or N or E to escalate privilege with 'sudo su' or 'enable' (for Cisco devices) (optional,  $default: N = disabled)$ 

-prompt1 : Unique string in shell prompt of SSH user (optional)

-prompt2 : Unique string in password prompt for su or sudo (optional, default: Password:)

-prompt3 : Unique string in shell prompt of root user (optional, required for sudo)

-group : The server group name

-keep\_password : Y (keep given password), N (automatic) or S (keep server password as such - no verification) (optional, default: Y)

-enable ssh : Y, N or H to enable/disable/via Host Node (optional, default: N)

-ishn : Y or N to make this a Host Node or not (optional, default: N)

-onhost : The name of Host Node (optional, default: N)

-cp : The control panel name (optional, use default if unspecified)

-dc : The datacenter name (optional, use default if unspecified)

-rc\_host : The remote console host (optional)

-rc\_user : The remote console user (optional)

-rc\_pass : The remote console password (optional)

**Step 1(a):** The below example shows how to add a Server in GUI with the remote ssh user

as 'root'

root@gateway:~# php /usr/local/ezlogin/ezwapi.php add\_server -api\_url http://**10.11.1.137/ezlogin** -secret '**zjdfji@#\$!'** -name **test.noc.com** -description **desctest** -ssh\_user **root** -password **test123** -ip\_address **10.11.1.138** -group test -enable\_ssh Y -keep\_password S

**Special characters password can be saved using API with single quotes.**

eg: -password '??r&5Q\*gyKc6nGAE()'

**Step 1(b):** The example below shows how to add a server in GUI when the remote ssh user is **nonprivileged user** 'admin'

root@gateway:~# php /usr/local/ezlogin/ezwapi.php add\_server -api\_url http://192.168.56.106/ezlogin -secret 123#\$4 -ssh\_user admin -group linux -ssh\_key /root/.ssh/id\_rsa -name skunk.ezno.con -ip\_address 192.168.56.143 -prompt1 ']\$ ' -prompt2 'ssword:' -enable\_ssh Y

#### **How will I find the prompts for the ssh\_user?**

1. To find **prompt1** ssh as the user directly into the server. The prompts may vary depending on the remote OS in use.

• For Centos 5,6,7

[admin@skunk ~]\$ cd /home

Here prompt1 is "**]\$** "

• For Ubuntu  $14,16,18$ 

admin@ubu-nscd:~\$ cd /home

Here the prompt1 is "**~\$** "

2. To find prompt2, simply run **su -** as a non root user.

[admin@skunk home]\$ su -

Password:

Here **prompt2** will be "**ssword:** "

3. The prompt 3 would be how the root prompt looks like

[root@skunk home]#

Above the unique characters that is permanent are "ot@sk" or "root@" etc.

### **2. Update Server**

root@gateway:~# php /usr/local/ezlogin/ezwapi.php -help update\_server

Usage:

```
ezwapi.php update_server -api_url <API URL> -secret <API secret> -name <hostname> [-newname
<new hostname>] [-password <password>] [-ip_address <IP address>] [-ssh_port <port>] [-ssh_user
<username>]
[-group <group>] [-keep_password <Y/N/S>] [-enable_ssh <Y/N>] [-cp <control panel>]
-api_url : The API URL
-secret : The API secret configured in web panel settings
-name : The server host name
-newname : The new host name (optional)
-description : A description for the server
-password : The server password (optional)
-ssh key : The SSH private key file (optional)
-passphrase : The SSH key pass phrase (optional)
-ip_address : The server IP address (optional)
-ssh_port : The server SSH port (optional)
-ssh_user : The server SSH user (optional)
-switch user : Switch to this user after login as SSH user (optional)
-switch pass : Password for switch user (optional)
-switch_sudo : Y or N or E to escalate privilege with 'sudo su' or 'enable' (for Cisco devices) (optional,
default: N = disabled)-prompt1 : Unique string in shell prompt of SSH user (optional)
-prompt2 : Unique string in password prompt for su or sudo (optional)
-prompt3 : Unique string in shell prompt of root user (optional, required for sudo)
-rdp_port : The server RDP port (optional, use default if unspecified)
```
#### -group : The server group name

-keep\_password : Y (keep given password), N (automatic) or S (keep server password as such - no verification) (optional)

-enable ssh : Y, N or H to enable/disable/via Host Node (optional)

-ishn : Y or N to make this a Host Node or not (optional)

-onhost : The name of Host Node (optional)

-cp : The control panel name (optional)

- -dc : The datacenter name (optional)
- -rc\_host : The remote console host (optional)
- -rc\_user : The remote console user (optional)
- -rc\_pass : The remote console password (optional)

#### **Step 2(a):** Refer below example to update the server

root@gateway:~# php /usr/local/ezlogin/ezwapi.php update\_server -api\_url http://10.11.1.137/ezlogin -secret 'zjdfji@#\$!' -name ez.test.com -description desctest -password test123 -ip\_address 10.11.1.138 -group test -ssh\_port 22 -rdp\_port 3389

### **3. Delete Server**

root@gateway:~# php /usr/local/ezlogin/ezwapi.php -help remove\_server

Usage:

ezwapi.php remove\_server -api\_url <API URL> -secret <API secret> -name <hostname>

-api\_url : The API URL

-secret : The API secret configured in web panel settings

-name : The server host name

**Step 3(a)** Refer below example to delete a server

root@gateway:~# php /usr/local/ezlogin/ezwapi.php remove\_server -api\_url http://10.11.1.137/ezlogin -secret 'zjdfji@#\$!' -name ez.test.com

## **4. List the servers added**

root@gateway:~# php /usr/local/ezlogin/ezwapi.php -help list\_servers

Usage:

ezwapi.php list\_servers -api\_url <API URL> -secret <API secret>

-api\_url : The API URL -secret : The API secret configured in web panel settings

**Step 4(a):** Refer to the example below for listing the servers added in Ezeelogin.

root@gateway:~# php /usr/local/ezlogin/ezwapi.php list\_servers -api\_url http://192.168.1.38/ezlogin -secret 'zjdfji@#\$!'

200: {"status":"success","extra":[{"id":"3","name":"db.eznoc.com"},{"id":"16","name":"Log.eznoc.com" },{"id":"17","name":"Production server"},{"id":"10","name":"Windows Server"}]}

Listing servers via API is only available from [Ezeelogin version 7.40.0](https://www.ezeelogin.com/kb/article/upgrade-ezeelogin-jump-server-to-the-latest-version-136.html)

## **5. Reset fingerprint for remote devices**

root@gateway:~# php /usr/local/ezlogin/ezwapi.php -help reset\_fingerprint

Usage:

ezwapi.php reset\_fingerprint -api\_url <API URL> -secret <API secret> -name <hostname>

-api\_url : The API URL -secret : The API secret configured in web panel settings -name : The server host name

**Step 5(a):** Refer below example to reset fingerprint for a remote server

root@gateway:~# php /usr/local/ezlogin/ezwapi.php reset\_fingerprint -api\_url http://192.168.29.4/ezlogin -secret 123456 -name Cent-database.hu

## **6. User-server access control**

root@gateway:~# php /usr/local/ezlogin/ezwapi.php -help add\_user\_server\_acl Usage:

ezwapi.php add\_user\_server\_acl -api\_url <API URL> -secret <API secret> -user <username> -server <hostname> [-defer]

-api\_url : The API URL -secret : The API secret configured in web panel settings -user : The username -server : The server host name -defer : Defer the ACL addition if user doesn't already exist (optional) **Step 6(a)** Refer below example for user-server access control

root@gateway:~# php /usr/local/ezlogin/ezwapi.php add\_user\_server\_acl -api\_url http://192.168.1.9/ezlogin -secret zxcvbnm -user victor -server centos.server

- Make sure API is enabled in API settings for the API script to work.
- If you need to execute the API script from a server other than the Ezeelogin installed server(jump server), copy **/usr/local/ezlogin/ezwapi.php** and **/usr/local/ezlogin/apilib** file to the server which you want to execute. PHP should be installed on the server.

# **View API logs**

**Step 1(A):** To view all the actions performed via API navigate to **Users -> Web Activity -> who** and select **API**. This will display a list of logs for all the actions executed through API.

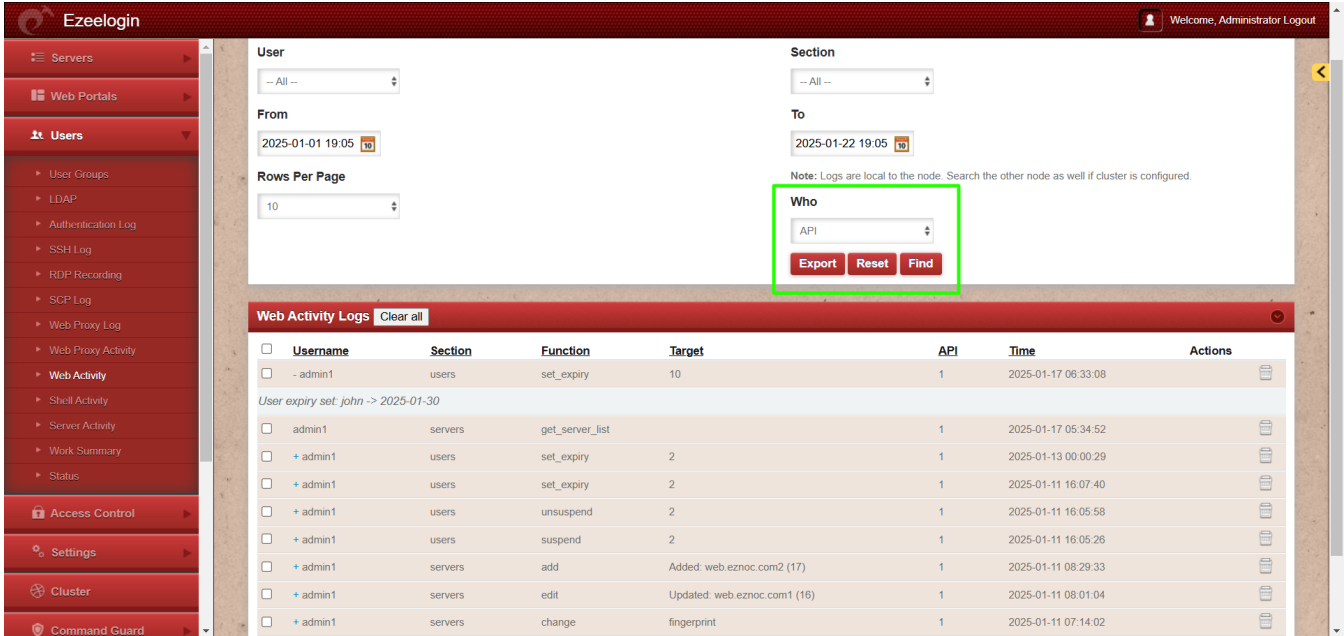

**Step 1(B):** From the drop-down menu for the **section,** select "**Servers**" which will display the list of logs for all the server actions performed via API.

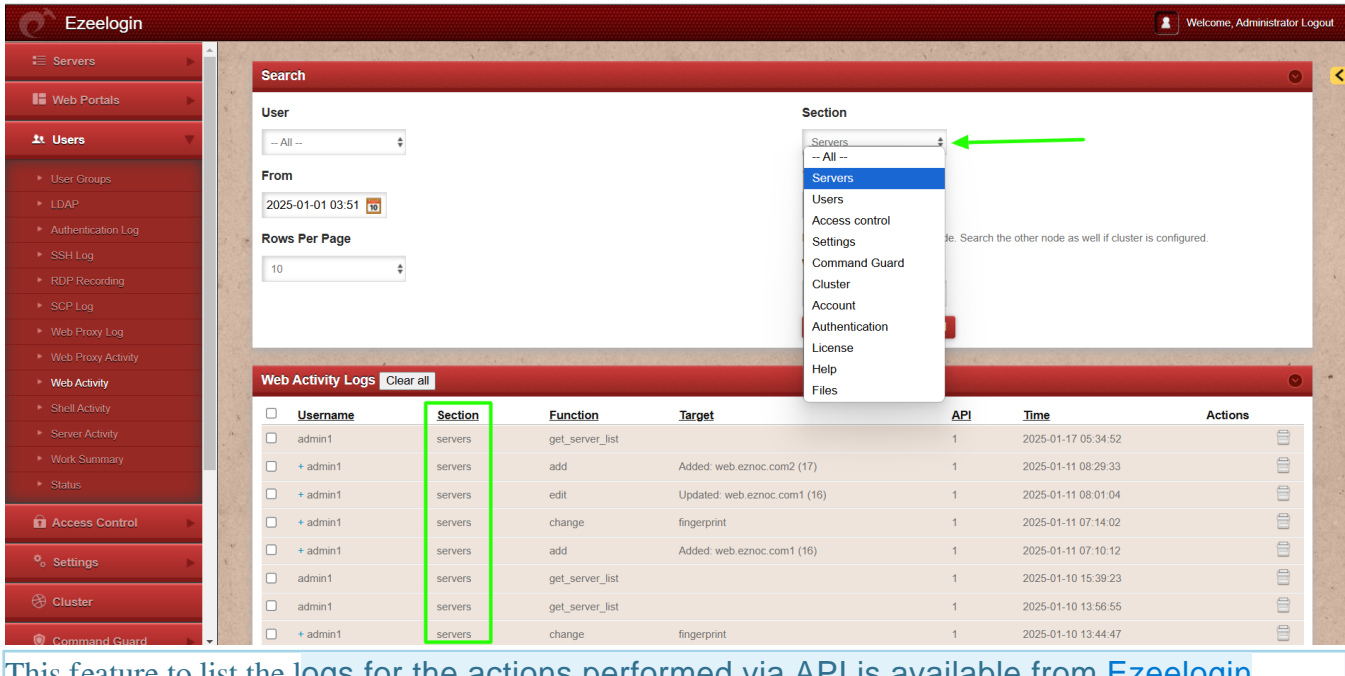

This feature to list the logs for the actions performed via API is available from [Ezeelogin](https://www.ezeelogin.com/kb/article/upgrade-ezeelogin-jump-server-to-the-latest-version-136.html) [version 7.40.0](https://www.ezeelogin.com/kb/article/upgrade-ezeelogin-jump-server-to-the-latest-version-136.html)

## **Related Articles:**

[Is it possible to manage Ezeelogin users via API?](https://www.ezeelogin.com/kb/article/is-it-possible-to-manage-ezeelogin-users-via-api-456.html)

[Add server with private key stored in database with API](https://www.ezeelogin.com/kb/article/add-server-with-private-key-stored-in-database-with-api-551.html)

Online URL:

<https://www.ezeelogin.com/kb/article/add-update-delete-servers-through-ezeelogin-api-257.html>